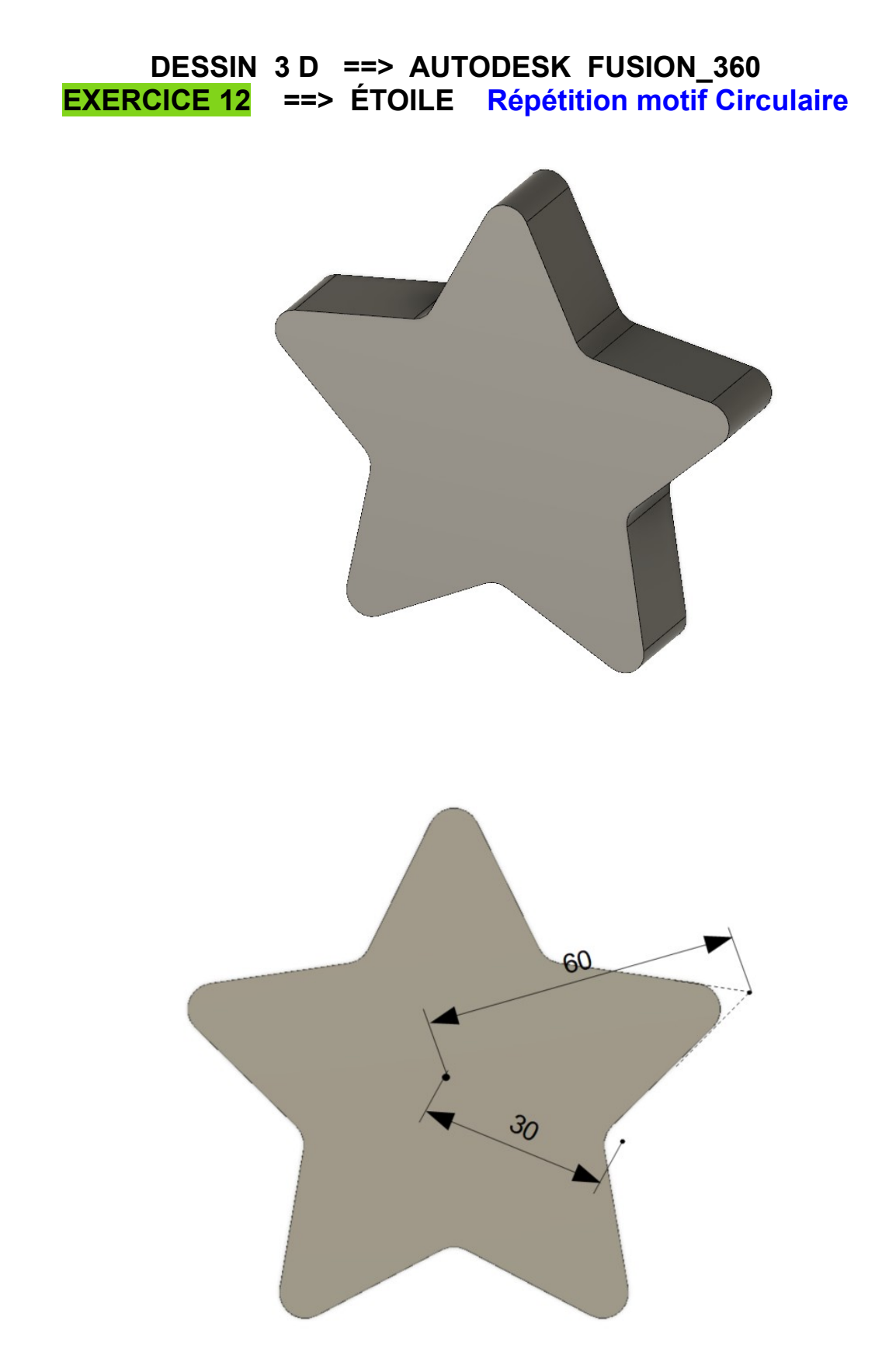

- Quantité = 5 • **OK**
- **Tracez** des lignes reliant les extrémités des lignes crées avec l'extrémité de celles du centre des cercles de structure de l'étoile
- servant à la construction
- **Terminer** l'esquisse
- 6) **Faites** une *Extrusion positive* de 20 mm
- 7) **Faites** un filet sur les angles externes
	- **Sélectionnez** l'outil Congé ( **F** )
	- **Sélectionnez** les angles externes ◦ 10 Rayons = 5 mm
	- **OK**
- 8) **Exportez** le fichier 12-Exercice étoile.f3d dans votre dossier Essais
- 9) **Fermez** Fusion 360 **sans l'enregistrer**

**NOTA :** Cet exercice pourra éventuellement vous servir dans l'exercice 20

**DESSIN 3 D ==> AUTODESK FUSION\_360 EXERCICE 12 ==> ÉTOILE Répétition motif Circulaire**

- 1) **Ouvrez** Fusion 360
- 2) **Créez** une esquisse "Base" sur le plan HAUT
	- **Tracez** une ligne verticale en partant du centre des axes  $\circ$  Distance = 60 mm
- 3) **Créez** un *Réseau circulaire* à 5 branches
	- **Sélectionnez** la ligne
		- **Sélectionnez** la fonction Créer / Réseau Circulaire
			- Point de centre = **Cliquer** sur le centre des axes
		- Quantité = 5
		- **OK**

## 4) Création de la forme de l'étoile

**NOTA** Il faut tracer des lignes au milieu des 5 branches

- **Tracez** des cercles centrés à l'extrémité des deux premières branche
	- Ø = 80 mm
- **Tracez** une ligne du *centre des axes* jusqu'à l'*intersection des cercles*
- 5) **Faites** une *Réseau Circulaire* à 5 branches
	- **Sélectionnez** la ligne créée
		- **Sélectionnez** la fonction Réseau Circulaire
			- Point de centre = **Cliquez** sur le centre des axes
			-
	-
	- **Transformez** en *lignes de construction* toutes les lignes

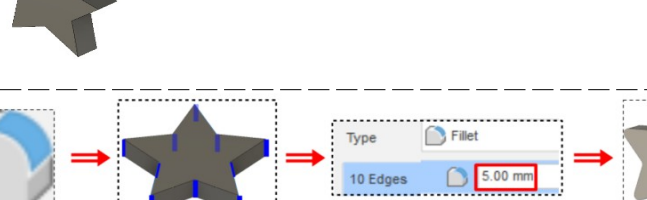

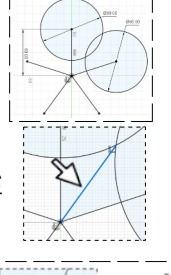

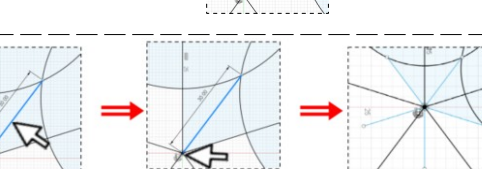

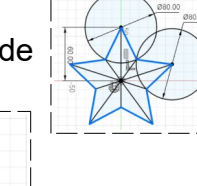

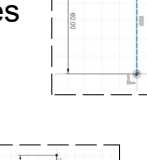

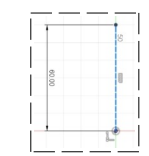

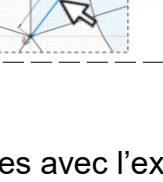

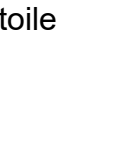

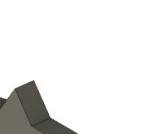